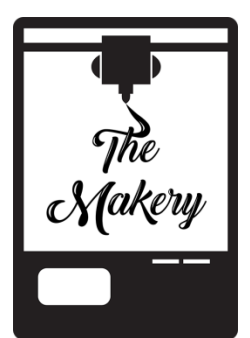

## Transferring Slides with Ion Scanner

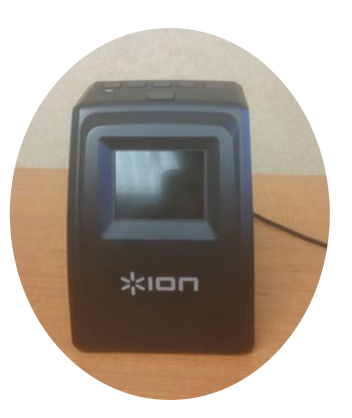

*Things to keep in mind:* 

Scanner can only fit 35mm slides into holder

Make sure there is a SD card in the back of the scanner before you begin. Card should click if inserted properly.

**If Scanner gets jammed remove the slide holder and remove slides manually. Do not continue feeding the scanner. This can cause damage!**

## **Instructions:**

- 1. Make sure scanner is connected with the small end of the USB cord through the back and into the USB outlet on the computer.
- 2. Take an SD card (You can use yours *or* request one from the Computer Attendant) and stick it into the back of the Ion scanner. *You should hear a click.*
- 3. Take scanner brush and stick the side with the white pad facing down into the slot on the ion scanner. *This should prevent any fuzz or specs to come up on your photo.*
- 4. Once you have removed the brush make sure the latch on the slide holder is to its far right with the word "*Ion*" facing you.
- 5. Place your slides into the slide holder. *Depending on the thickness of the slides you may need to readjust with the switch on top of the slide holder.*

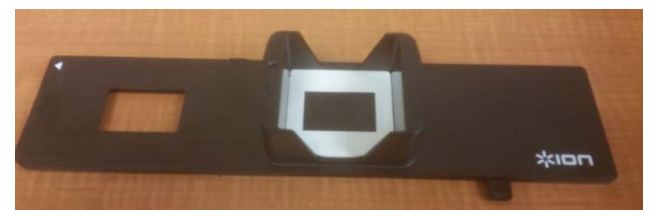

- 6. Turn the Ion scanner on by pressing the top far right power button. A question on the screen of the scanner should pop up. Press OK.
- 7. Stick the slide holder (the side with the arrow) all the way into the slot with the upward facing arrow on the Ion scanner.

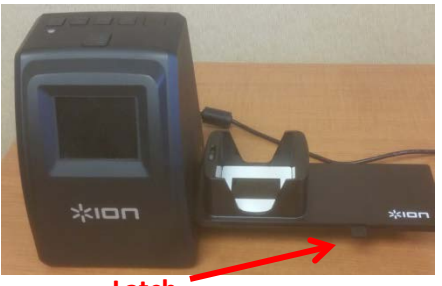

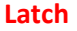

- 8. Use the latch on the side of the slide holder and slide it to the far left slowly. *This should push the bottom slide into the scanner and show up on the screen*.
- 9. Once the slide is in and you are happy with it press the OK button. *This will save the photo onto the SD card as a .jpg file.*
- 10. If you are ready for the next slide, move latch back to starting position and repeat steps 8 and 9.
- 11. Once your last slide is through remove your last slide manually by taking out the slide holder.

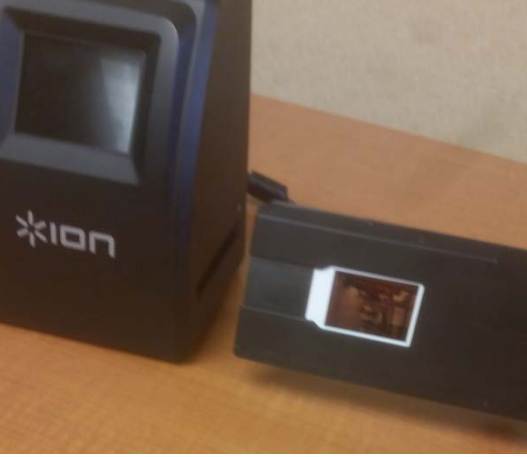

- 12. Turn off the scanner with the power button, unplug the USB cord from both the desktop and scanner, and remove SD card by gently pushing in and pulling out.
- 13. Return the SD card if borrowed from Computer Attendant. We will put the equipment away.

## **Congrats you're done!**